Как добавить новое устройство в библиотеку консолей серии М

Инструкция

1. Заходим в Menu - Info - Patch Task - Fixture Library Editor

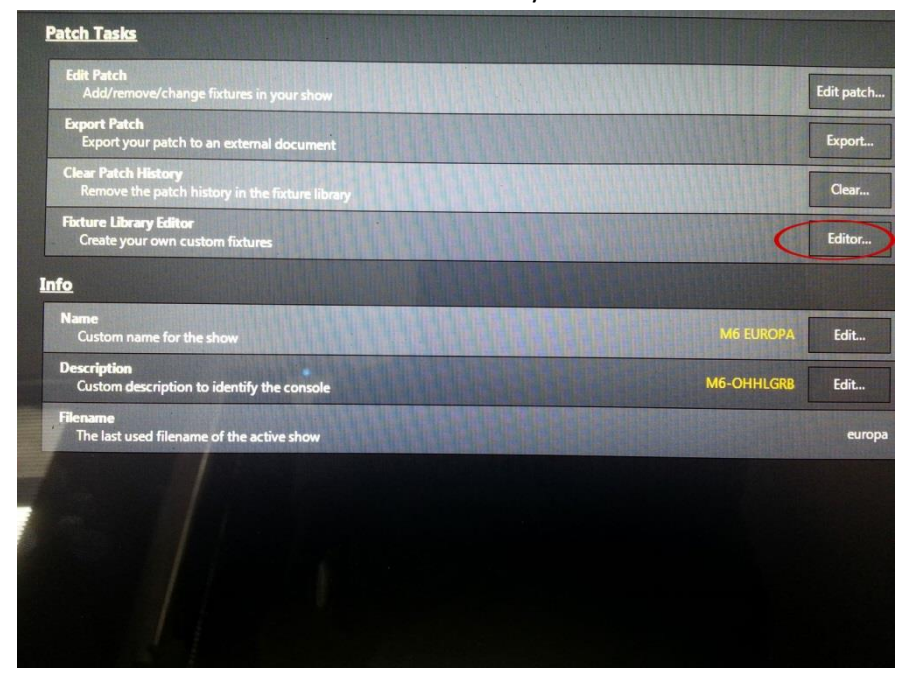

2. Выбираем Create Fixture

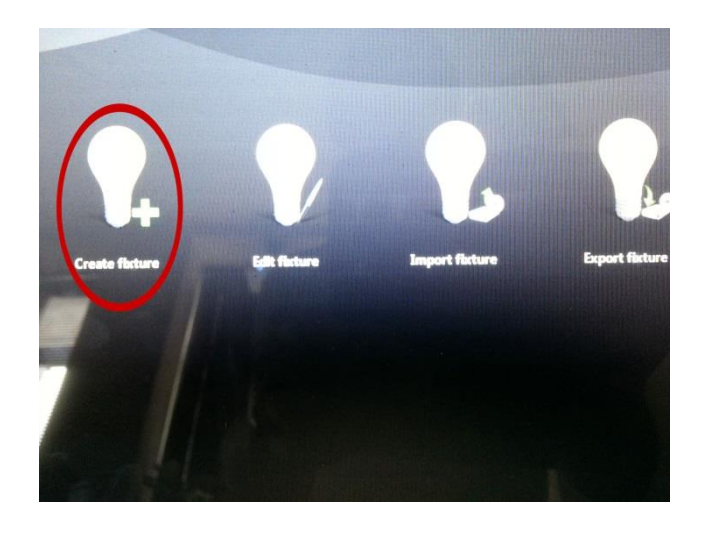

- 3. В появившемся меню, вводим
	- название фирмы-производителя
	- название прибора
	- В меню Optional:
	- Режим  $\frac{1}{\sqrt{2}}$
	- Максимальное значение Pan\*  $\overline{\phantom{a}}$
	- Максимальное значение Tilt\*  $\overline{a}$
	- Нажимаем Next  $\overline{a}$

\*Смотрите руководство пользователя по прибору, который собираетесь добавить.

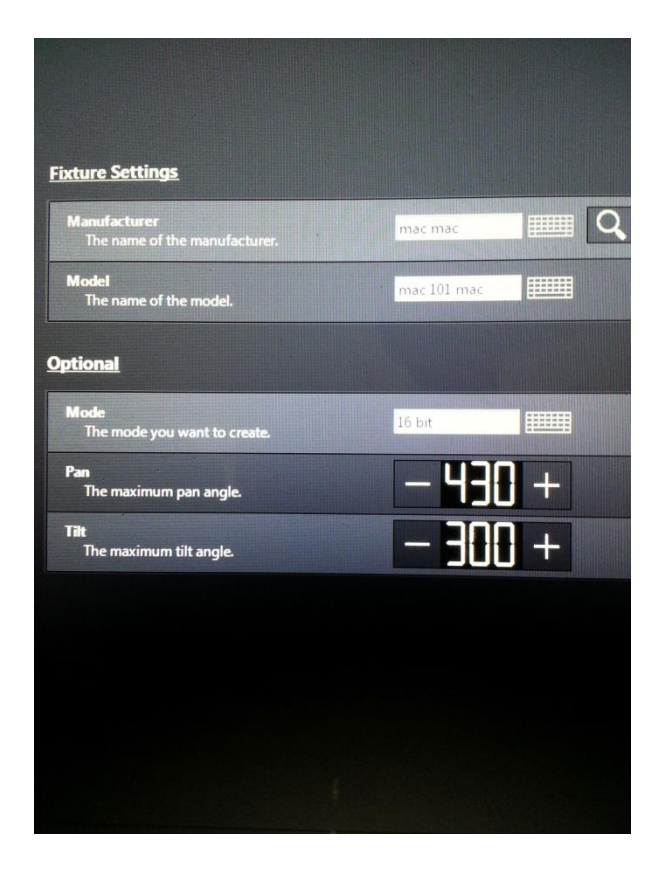

4. Если у прибора есть колеса гобо, добавляем нажав «+», уточняем параметры\*. Нажимаем Next

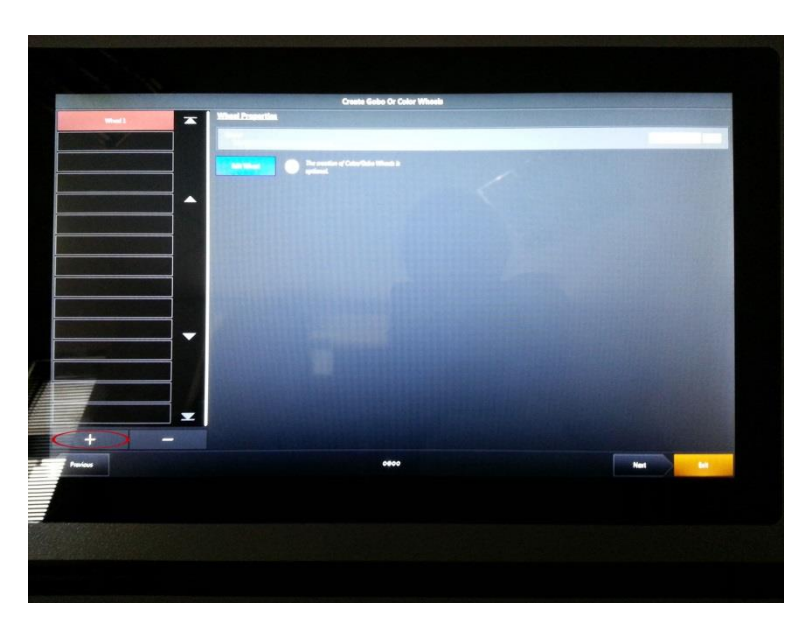

5. Самое важное! Берем руководство пользователя по прибору, который собираемся добавить, раздел DMX-protocol и прописываем характеристики каналов в соответствии с указанными данными. Нажимаем Next

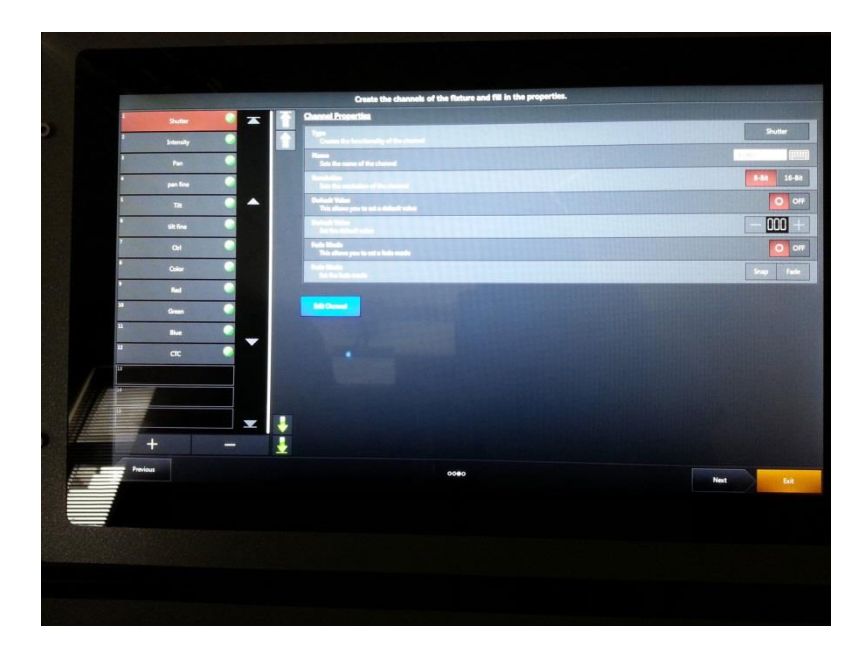

- 6. Сохранить!
- 7. После сохранения, созданный Вами прибор будет находиться в библиотеке приборов в меню Patch.

! Вы можете запросить профиль прибора у производителя, пройдя по ссылке <http://www.martin.com/product/fixturerequest.asp> и заполнив специальную форму.